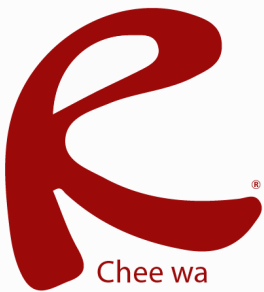

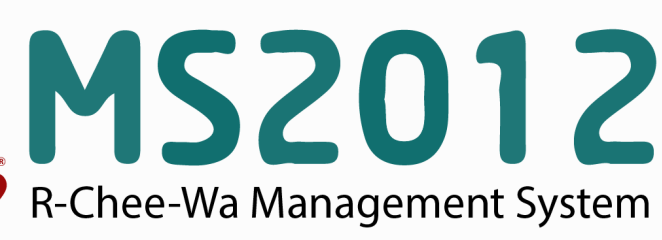

คู่มือการใช้งานระบบ RMS2012 สำหรับเจ้าหน้าที่งานปกครอง

#### **ระบบปกครอง**

ระบบปกครองนั้น ผู้ที่จะเข้าไปจัดทำข้อมูลจะต้องเป็นหัวหน้างาน ระบบปกครอง ้<br>หนูหานักเรียนเพื่อทำการตรวจสอบ หรือเจ้าหน้าที่งานปกครองที่เกี่ยวข้องเท่านั้น หรือเพิ่มเติมข้อมูลความประพฤติ

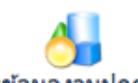

ซึ่งเจ้าหน้าที่งานปกครอง สามารถตั้งค่าฐานข้อมูลของความประพฤติได้ที่ **หน้าหลัก > ระบบปกครอง > ฐานข้อมูลงานปกครอง**

จะพบกับเมนูสำหรับการเข้าไปจัดฐานข้อมูลต่างๆ ดังรูป

- ฐานข้อมูลความประพฤติ
- ฐานข้อมูลการลงโทษ
- ∙ ฐานข้อมูลกิจกรรมเพิ่มคะแนนความประพฤติ

\* การแก้ไข ID ของฐานข้อมูล (Datadic) หลังจากจัดทำข้อมูลไปแล้ว จะทำให้ข้อมูลเสียหายได้

หลังจากเลือให้กฐานข้อมูลเรียบร้อยแล้ว จะปรากฏฐานข้อมูลตามเมนูที่เลือก โดยสามารถทำการแก้ไขเพิ่มเติม ฐานข้อมูล ตรงตามที่ต้องการได้

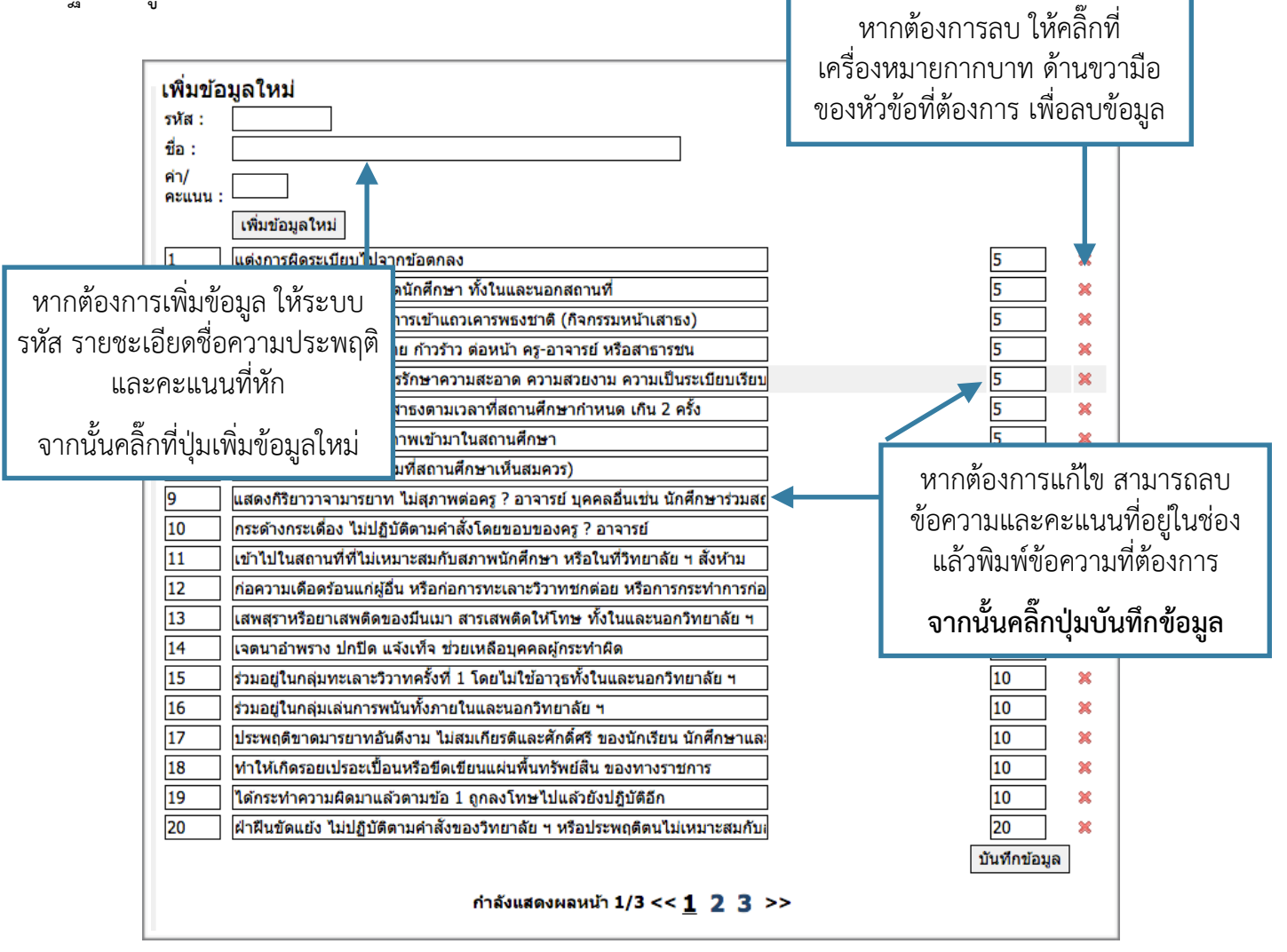

### **ระบบปกครอง**

# **ค้นหานักเรียน**

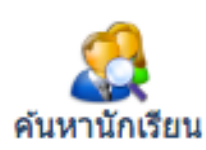

หัวหน้างานหรือเจ้าหน้าที่งานปกครอง สามารถค้นหาและทำการ ค้นหานักเรียนเพื่อ ตรวจสอบ/เพิ่มเติม/แก้ไข ข้อมูลการหักคะแนนความประพฤติได้ที่เมนู

## **หน้าหลัก > ระบบปกครอง > ฐานข้อมูลงานปกครอง**

ค้นหานักเรียนเพื่อตรวจสอบ/เพิ่มเติม/แก้ไข ข้อมูลการหักคะแนนความประพฤติโดยระบุคำค้นหาลงในช่อง ค้นหาให้ถูกต้องและคลิกปุ่มค้นหา

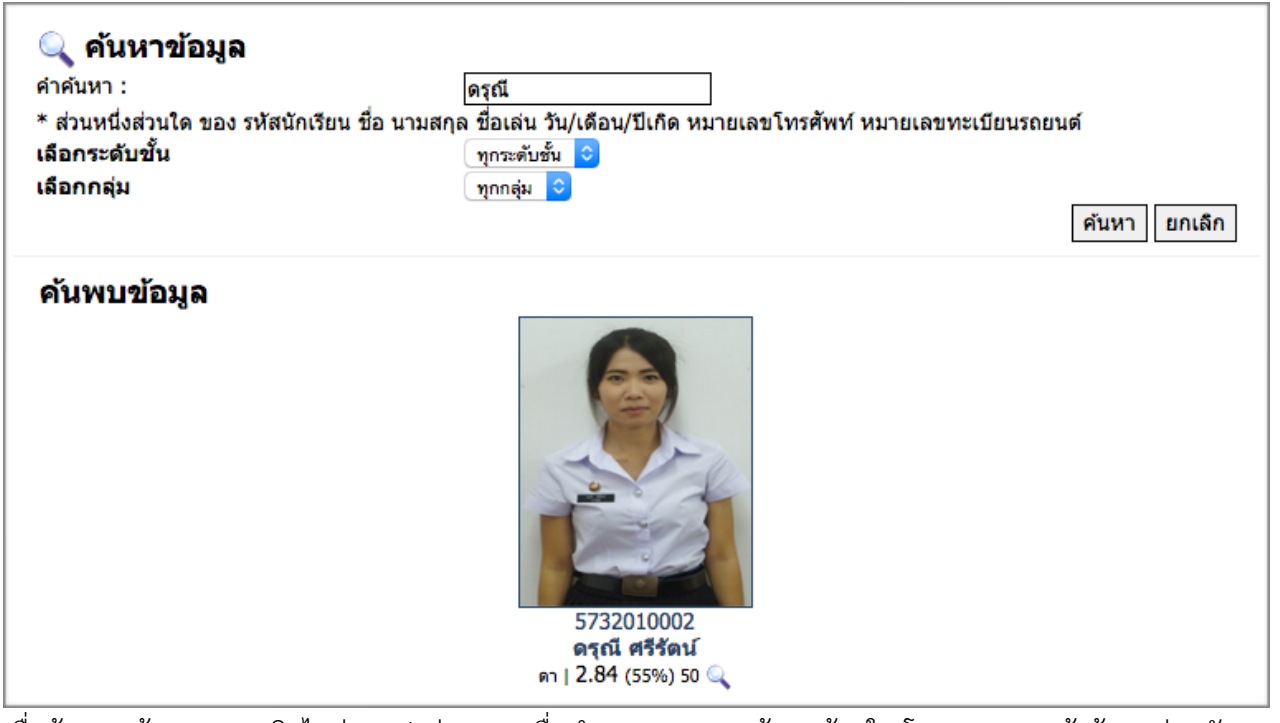

เมื่อค้นพบแล้วสามารถคลิกไอค่อนรูปแว่นขยายเพื่อทำการตรวจสอบข้อมูลด้านใน โดยระบบจะแจ้งข้อมูลส่วนตัว ข้อมูลครูที่ปรึกษา และข้อมูลของงานปกครอง

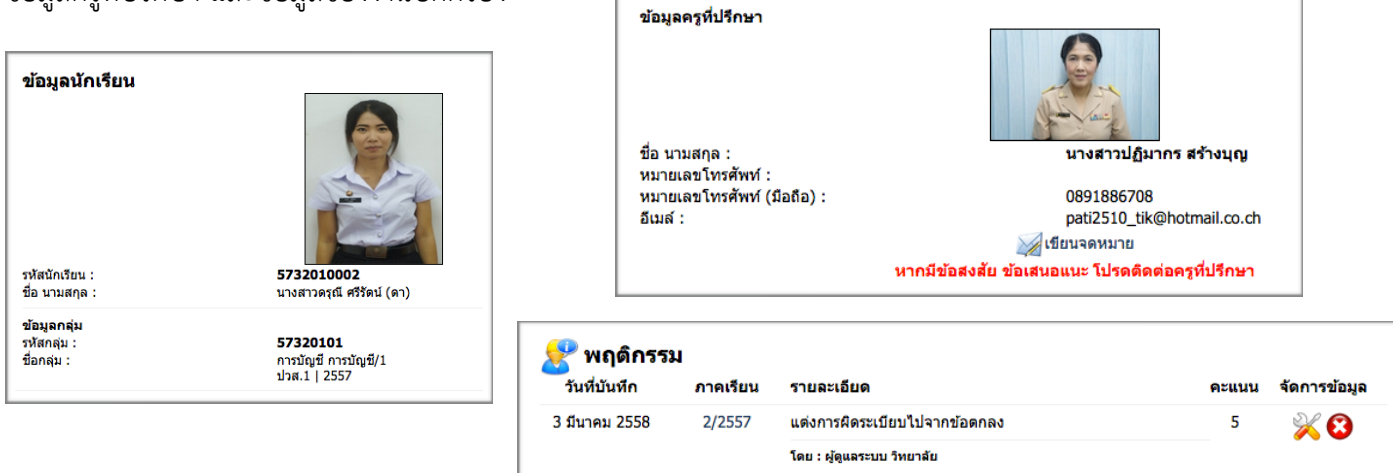

## **ระบบปกครอง**

โดยครูปกครองสามารถเลือกหักคะแนนความประพฤติหรือระบุข้อมูลข้อเสนอแนะเพิ่มเติมของนักเรียนดังกล่าวได้ ตามต้องการ

การเพิ่มข้อมูลความประพฤติสามารถทำได้โดยการระบุข้อมูลลงในช่องให้ถูกต้อง จากนั้นคลิกปุ่มเพิ่มข้อมูล

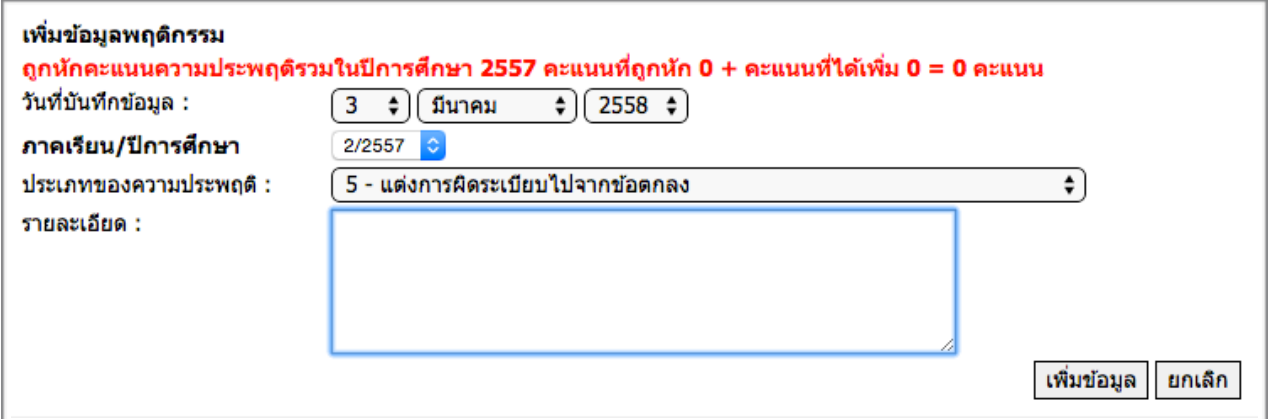

หากต้องการแก้ไขข้อมูลหรือลบข้อมูล สามารถทำได้โดยการคลิกไอค่อนรูปดินสอหรือกากบาท แต่มีข้อแม้ว่าจะต้อง เป็นบุคลากรที่หักคะแนนนักเรียนคนนั้นๆ ไป

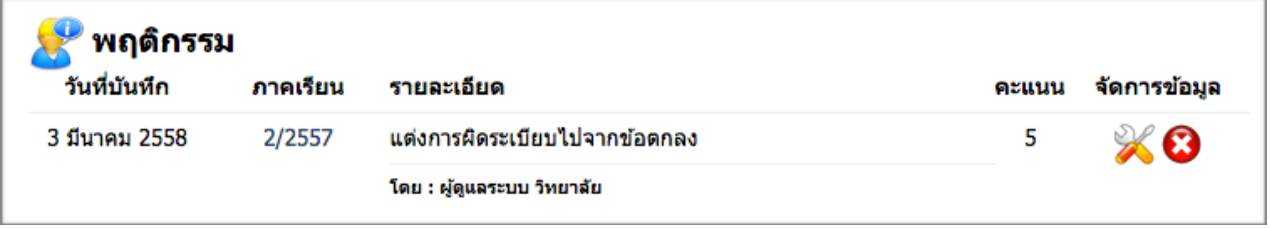

หัวหน้าและเจ้าหน้าที่งานปกครอง สามารถเรียกดูบทสรุปข้อมูลของระบบปกครองได้ ที่บทสรุประบบปกครอง

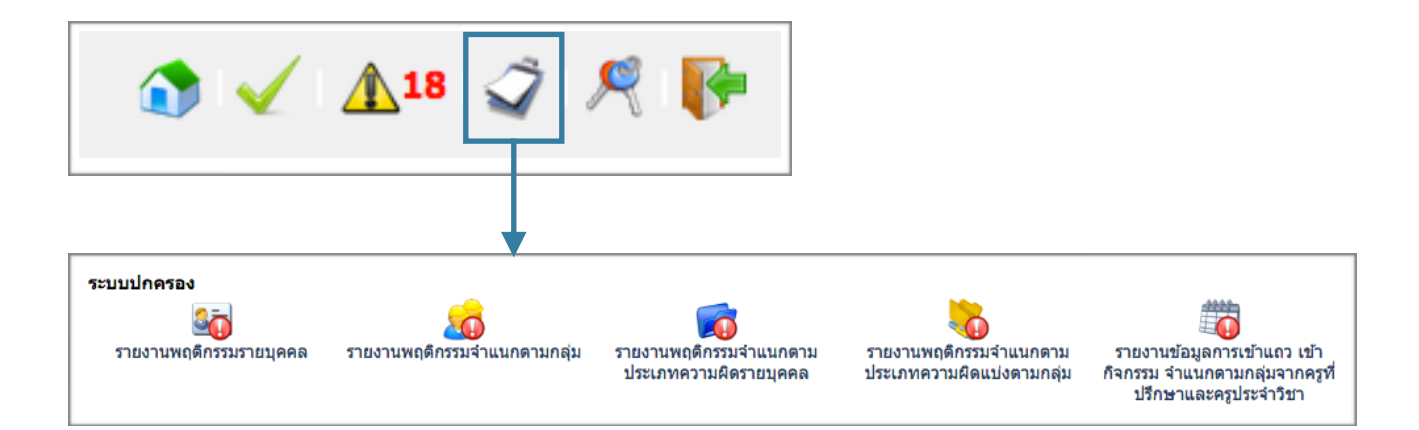